### 2 ноября:

# **Использование графического браузера Практическая работа №2**

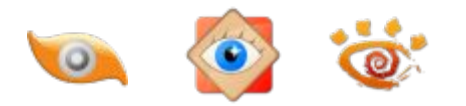

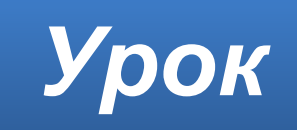

#### **Домашнее задание**

Изучить **§4**. Изучить презентацию.

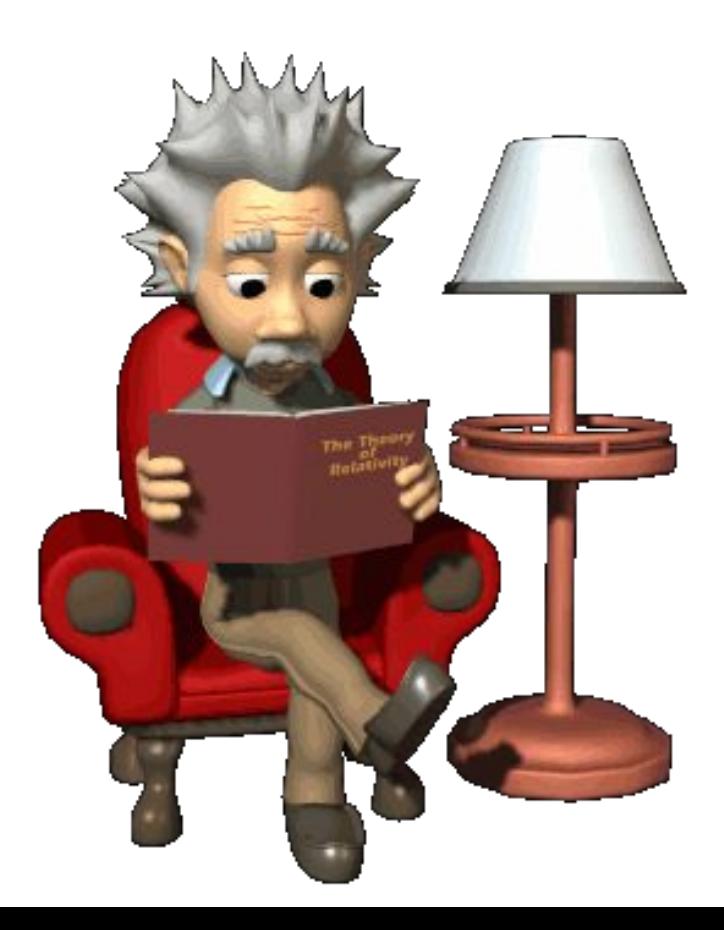

## **Графические браузеры**

У каждого современного человека есть своя папка "**Фотографии**", которая порой занимает несколько гигабайт. Полезна и порой необходима программа, с помощью которой можно управлять фотографиями: просматривать, сортировать, конвертировать, распечатывать, обрезать, изменять параметры, обрабатывать.

Такие программы называют по разному:

- **графический браузер**,
- **менеджер графических файлов**
- или просто
	- **программа для просмотра изображений** (**просмотрщик**, **гляделка**, **вьювер**).

#### **Популярные графические браузеры**

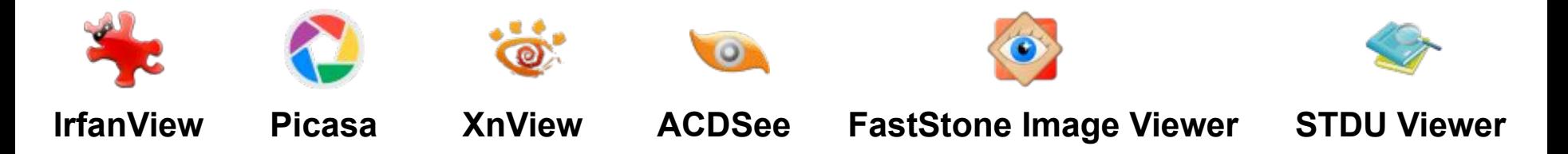

**IrfanView** — небольшая по размеру программа, **бесплатная** для некоммерческого использования

**XnView** — кроссплатформенная программа, распространяемая **бесплатно** для некоммерческого и образовательного использования

**STDU Viewer** — небольшая программа для Microsoft Windows, **бесплатная** для некоммерческого использования.

**FastStone Image Viewer** — программа для Microsoft Windows, **бесплатная** для любой некоммерческой деятельности.

**ACDSee** — популярная **коммерческая** программа, выпускаемая компанией ACD Systems

**Picasa** — **бесплатная** программа, созданная компанией Lifescape. В 2004 году была приобретена компанией Google. Проект **закрыт** с 1 мая 2016 года.

#### **Графический браузер FastStone Image Viewer FastStone Image Viewer** — программа для просмотра изображений, работающая в операционных системах семейства MS Windows.

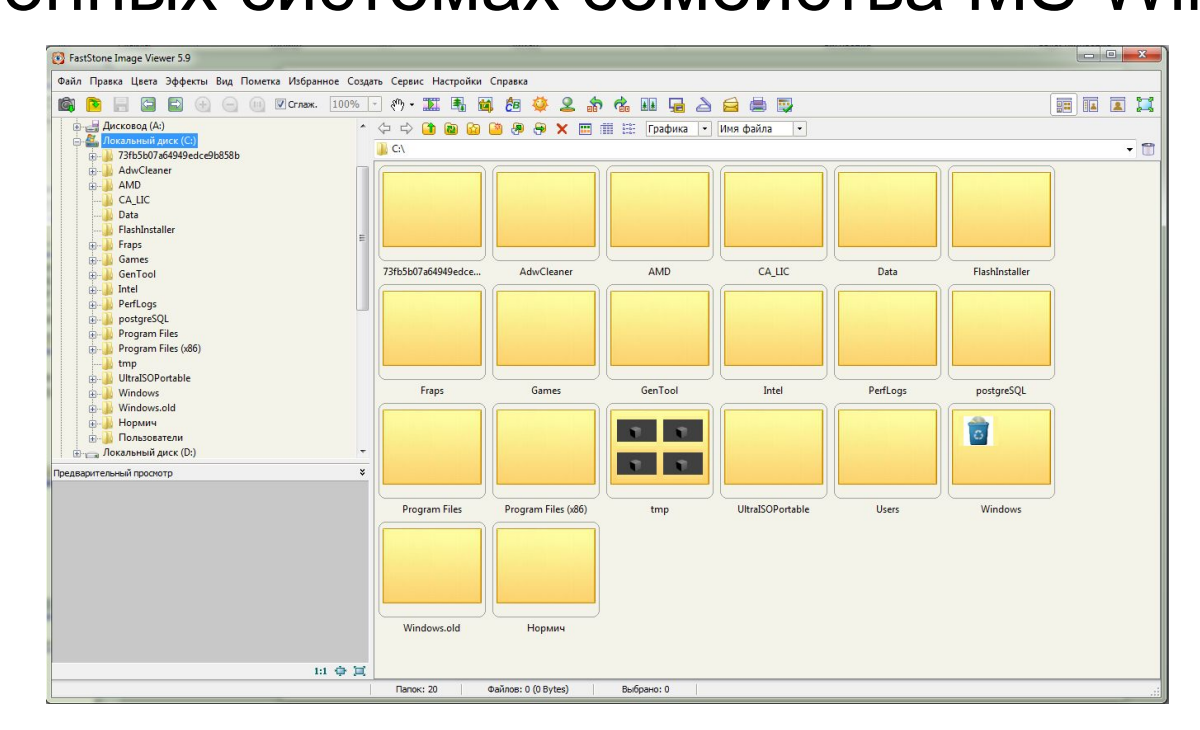

Программа имеет множество функций, включая **просмотр**, **управление** и **сравнение** изображений, **устранение эффекта красных глаз**, **отправку** картинок по почте, **изменение размеров**, **обрезку** и **коррекцию цвета**.

### **Бесплатная закачка**

Скачать бесплатно программу

**FastStone Image Viewer** можно с официального

сайта компании «**FastStone Soft**» по адресу:

**http://www.faststone.org/download.htm**

### **Режимы программы**

### ▪ Оконный режим обзора

#### ▪ Полноэкранный режим просмотра (с возможностью изменять масштаб изображения и уникальными всплывающими панелями меню)

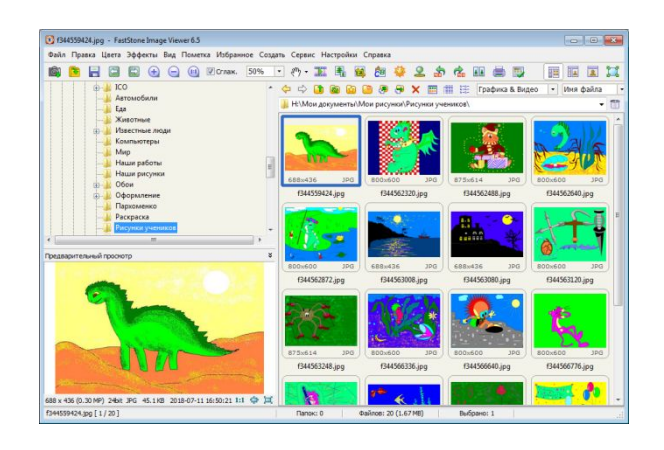

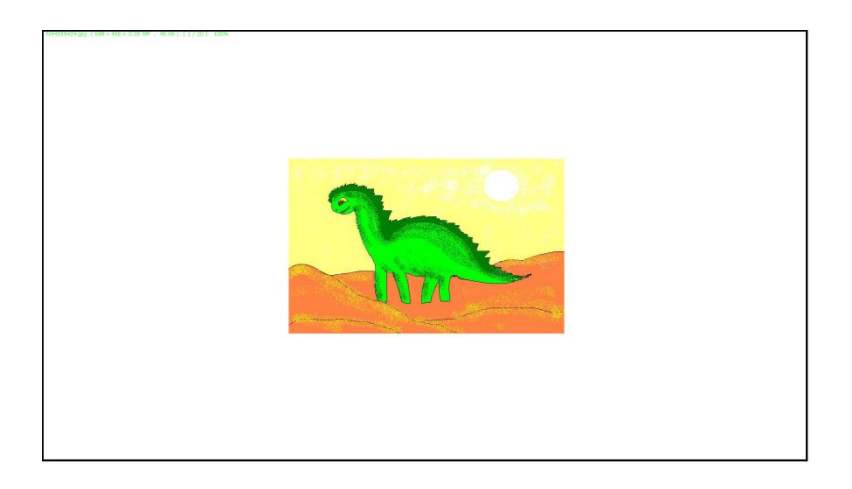

### **Изменение размера изображения**

 Изменение размера можно выполнить в диалоговом окне, которое можно вызвать следующими способами:

В режиме обзора:

1 способ. Используя пункт меню **Правка => Изменить размер** в главном меню; 2 способ. С помощью кнопки **Изменить размер** на панели инструментов.

В режиме просмотра:

1 способ. При нажатии ссылки **Изменить размер/DPI** в левом всплывающем окне;

2 способ. C помощью кнопки **Изменить размер** в нижнем всплывающем окне.

### **Изменение размера изображения**

В обоих режимах:

1 способ. С помощью пункта **Изменить => Изменить размер** контекстного меню, которое появляется в при нажатии правой кнопкой мыши по окну просмотра в режиме обзора или по изображению в полноэкранном режиме.

2 способ. Используя сочетание клавиш **Ctrl+R** После выполнения одного из этих действий появится окно, в котором можно изменить размер изображения.

В режиме просмотра для изменения размера изображения можно воспользоваться еще одним способом – ссылкой **Быстро изменить размер** в левом всплывающем окне.

### **Поворот изображения**

 В FastStone Image Viewer можно легко повернуть изображение на любой угол, а также зеркально отразить её по вертикали и горизонтали.

Кнопки поворота на 90 градусов есть на панели инструментов в режиме обзора:

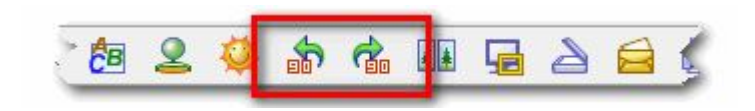

Нажатие одной из них приводит к повороту текущего изображения против часовой стрелки, второй – по часовой стрелке.

### **Поворот изображения**

Также, в режиме обзора, можно воспользоваться меню: **Правка => Повернуть**, в котором находятся пять операций:

- 1.Повернуть влево на 90 градусов
- 2.Повернуть вправо на 90 градусов
- 3.Перевернуть по горизонтали
- 4.Перевернуть по вертикали
- 5.Повернуть на произвольный угол

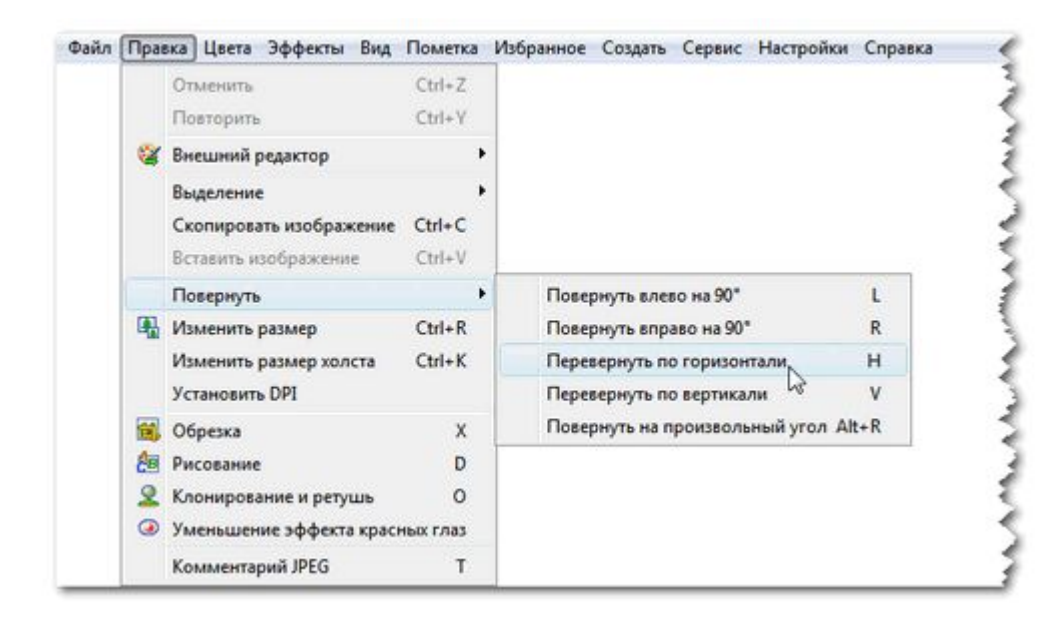

### **Обрезка изображения**

 Обрезка изображения сводится к удалению лишнего по краям фотографии. Для этой цели в **FastStone** есть операция, которая так и называется - **Обрезка**.

 Эта операция будет применена к выделенному файлу, если вы находитесь в режиме обзора, или к текущему, который отображается в данный момент на экране, если вы находитесь в полноэкранном режиме.

 Чтобы перейти к обрезке изображения в режиме обзора, нужно выполнить одно из следующих действий:

1 способ. Выбрать пункт меню **Правка => Обрезка.**

2 способ. Нажать на кнопку **Обрезать** на панели инструментов.

В режиме просмотра выбор операции возможен: 1 способ. При нажатии ссылки **Обрезка** в левом всплывающем окне. 2 способ. При нажатии на кнопку **Обрезать** в нижнем всплывающем окне.

### **Сохранение файла**

Сохранить изображение, можно следующими способами: С помощью сочетания клавиш **Ctrl+S** или

Пункт меню **Файл => Сохранить как...** в режиме обзора

В результате появится вот такое окно:

В нём нужно выбрать папку и ввести новое имя файла. Это самое обычное окно для сохранения файла.

Заслуживает внимания кнопка **Опции...** При нажатии на эту кнопку появляется новое окно, в котором можно настроить настройки с которыми сохраняется фотография. Вид окна отличается в зависимости от типа сохраняемого файла.

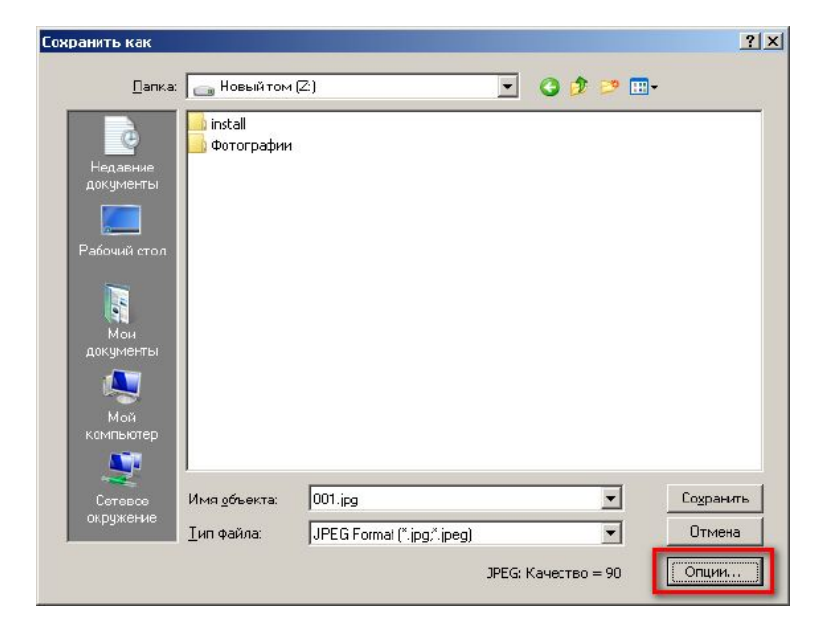

### **Пакетная обработка**

**FastStone Image Viewer** обладает мощным функционалом для автоматической **пакетной обработки изображений**.

Итак, что же может программа при массовой обработке изображений. В первую очередь, это **обрезка** и **изменение размера** изображения.

Ещё одна полезная функция пакетной обработки – **добавление водяного знака** на фото.

### **Возможности пакетной обработки**

- Изменение размера изображения
- Изменение глубины цвета
- Изменение разрешения изображений
- Преобразование цветного изображения в чёрно-белое и сепию
- Поворот на заданный и произвольный угол, зеркальное отражение
- Добавление рамок
- Добавление текста и графических символов
- Добавление логотипа
- Конвертация формата изображения
- Переименование файлов

### **Выбор команды**

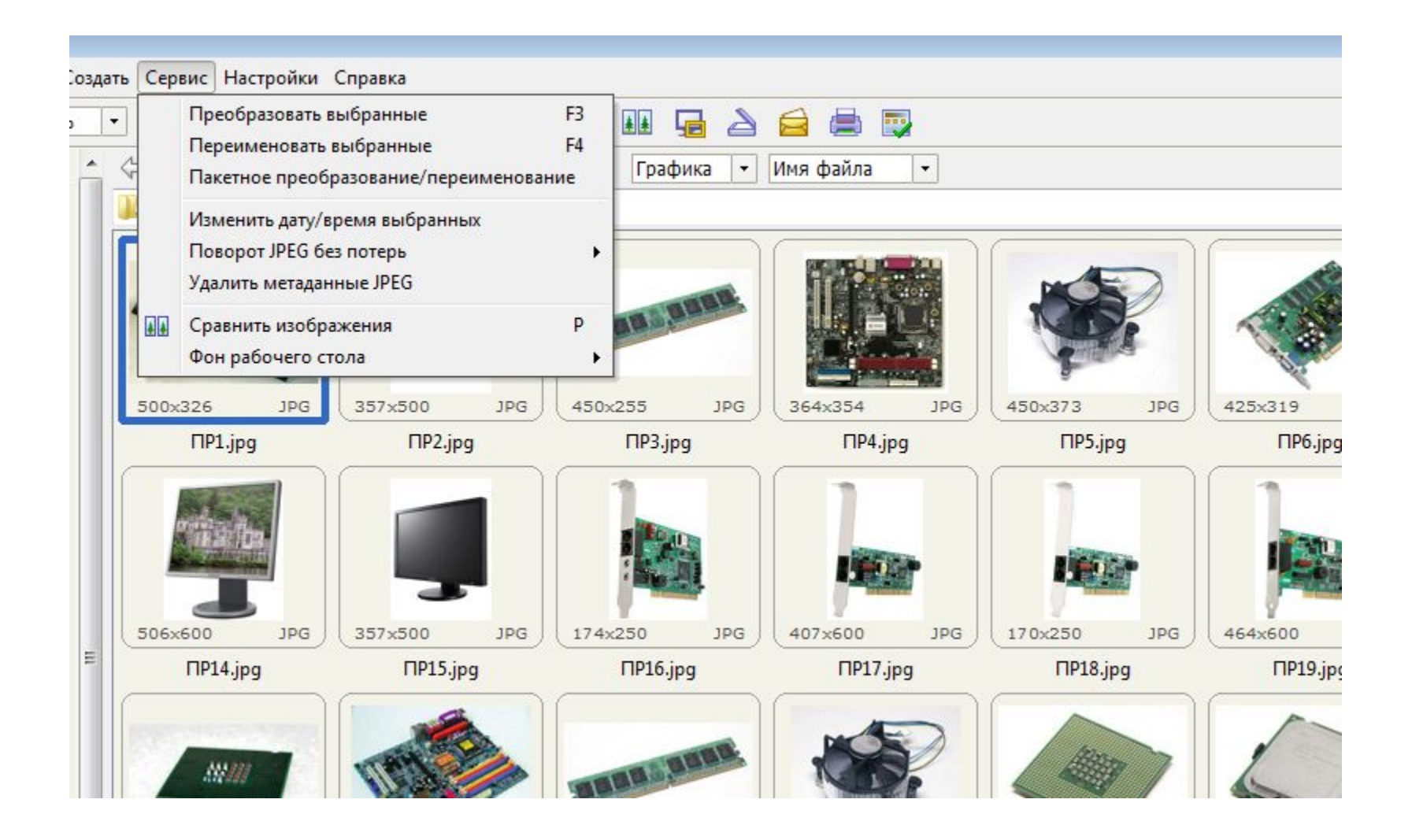

#### **Настройка параметров**

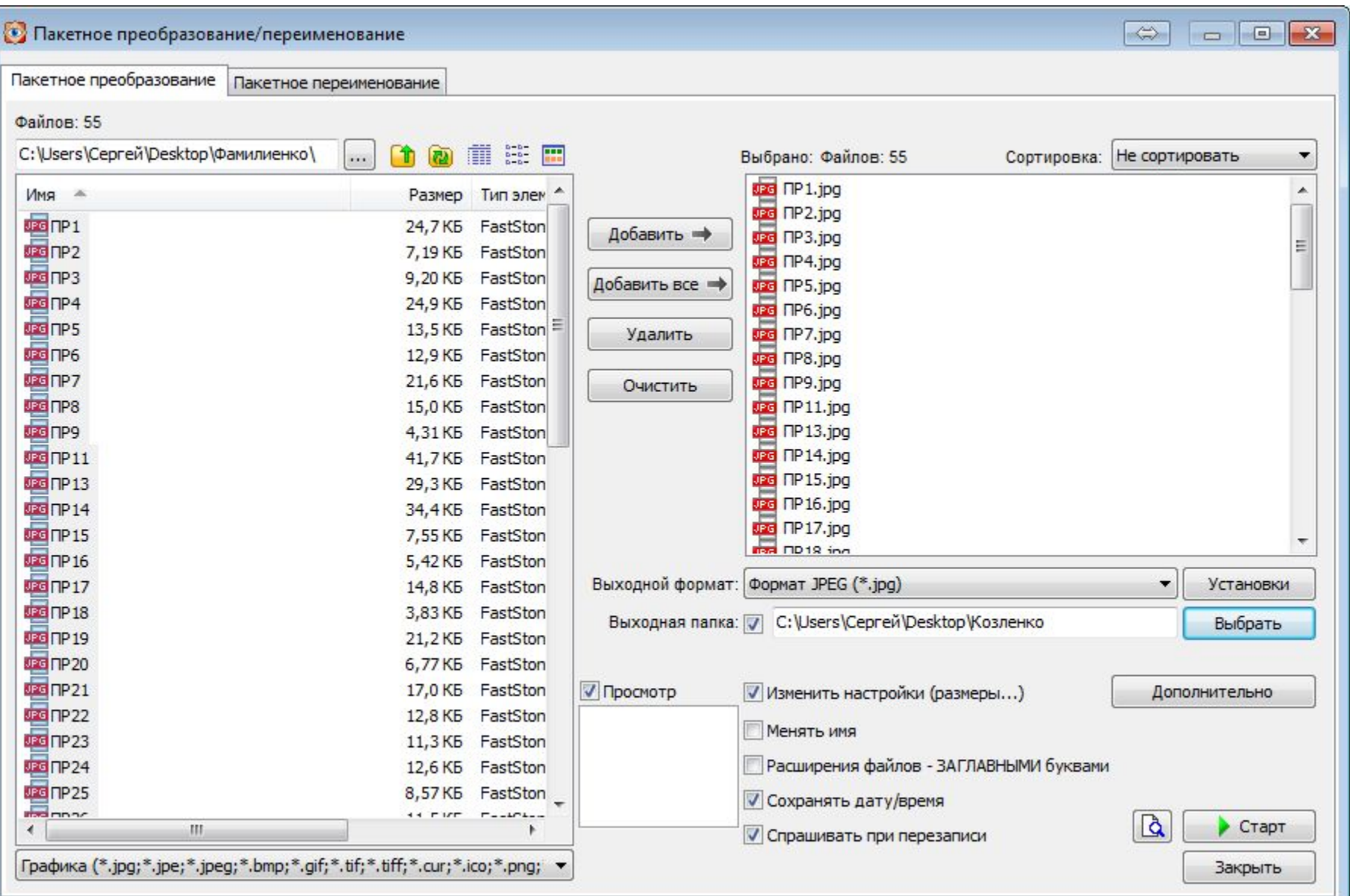

#### **Настройка нового размера**

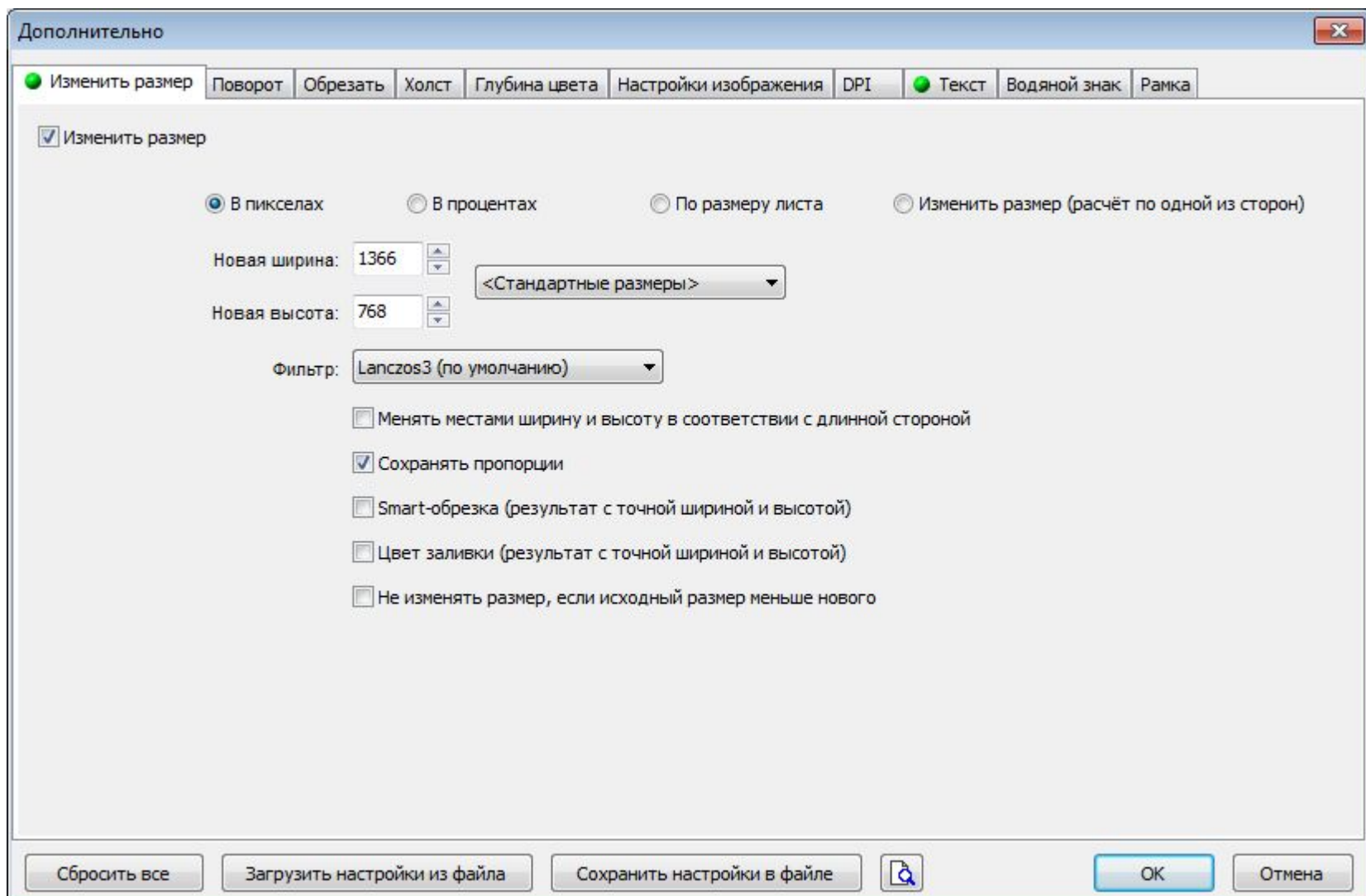

### **Настройка текста**

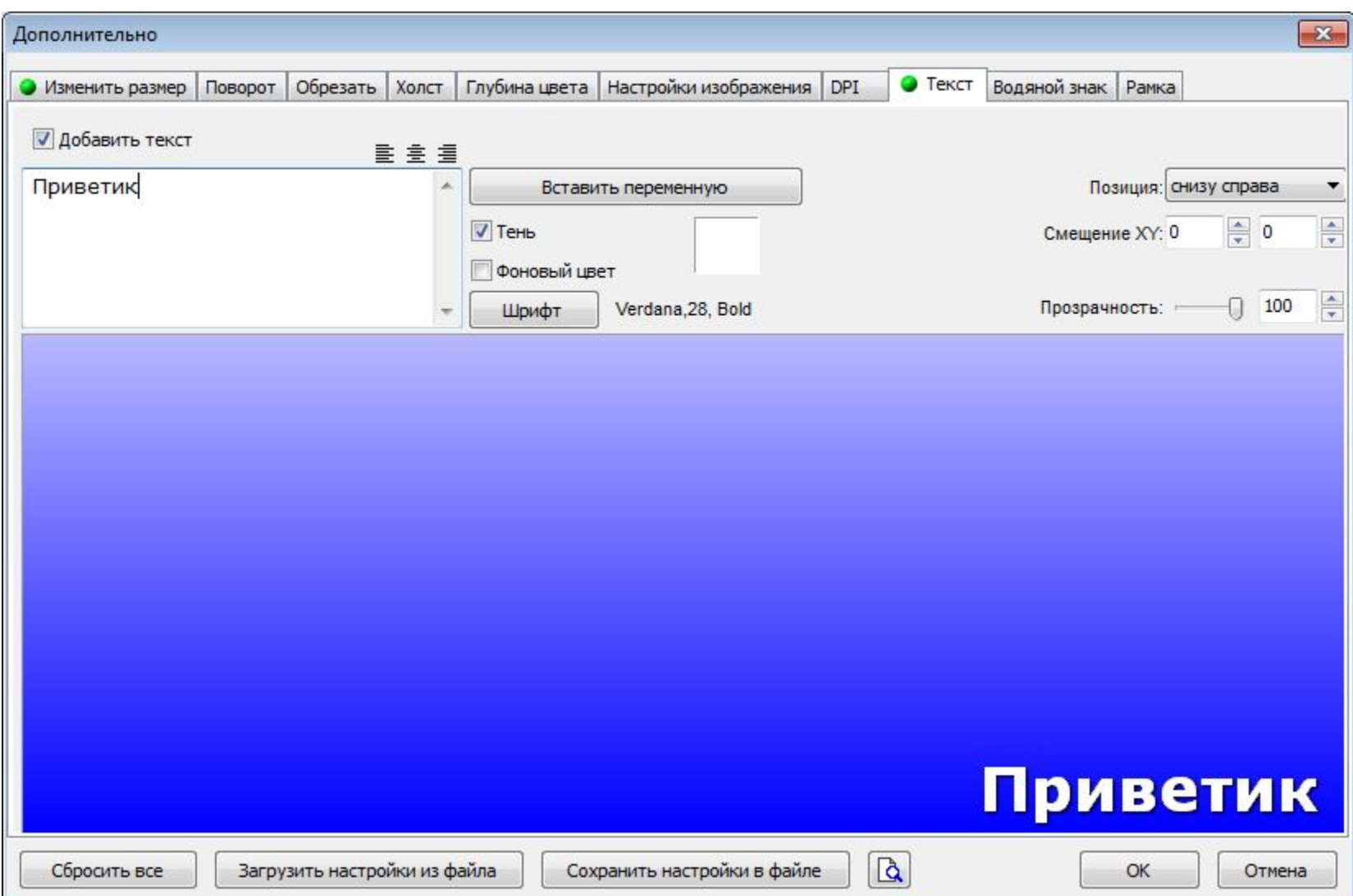

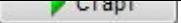

#### **Процесс обработки**

#### Нажимаем кнопку **Старт**. Запускается процесс пакетного преобразования, при этом отображается состояние процесса:

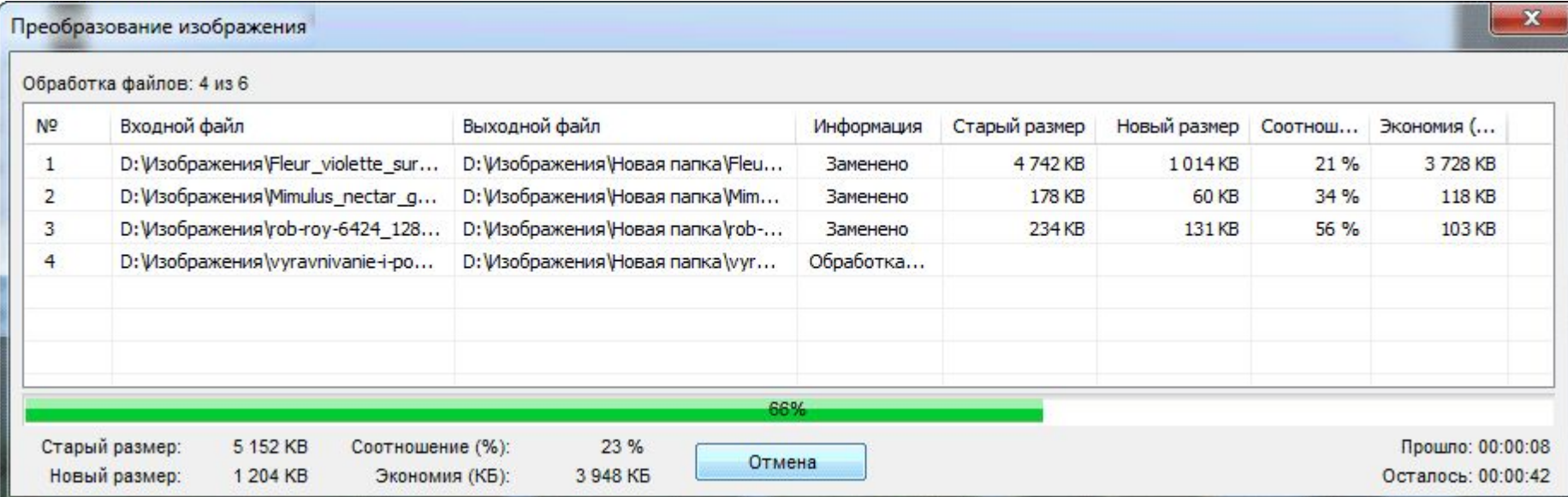

По завершению, нажмите кнопку **ОК**. **Готово**! Обработанные изображения **сохранены под старыми именами** в указанной папке сохранения, либо, если папка не была указана, то изображения сохранены в исходной папке под старыми именами с добавленными, в зависимости от Ваших настроек, номерами и/или префиксами и/или суффиксами.

### **Сканирование и печать**

FastStone Image Viewer удобна для сканирования и печати изображений.

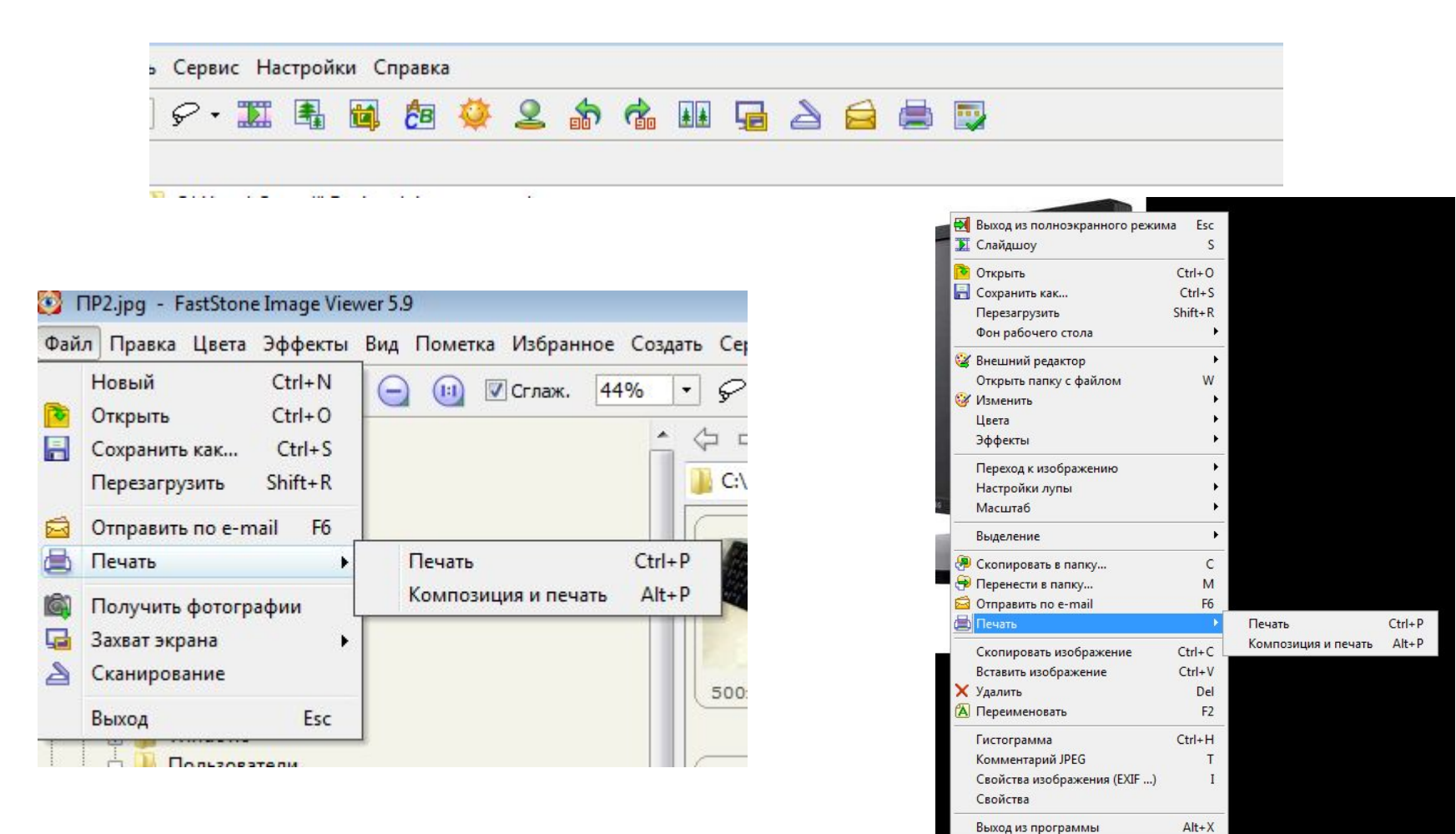

### **Работаем за компьютером**

![](_page_21_Picture_1.jpeg)

![](_page_21_Picture_2.jpeg)

![](_page_21_Picture_3.jpeg)

![](_page_21_Picture_4.jpeg)

![](_page_21_Picture_5.jpeg)

![](_page_21_Picture_6.jpeg)